# How to Use IBIS Models in PSpice

Author: Russell Carroll, PE Email: [russell@emisleuth.com](mailto:russell@emisleuth.com)

Accurate device models are needed for signal integrity (SI) and electromagnetic compatibility (EMC) simulations of high-speed digital electronics. Device manufacturers usually provide IBIS, or "Input/Output Buffer Information Specification", models rather than actual SPICE models. This protects the manufacturer's intellectual property while giving accurate models for circuit analysis. Unfortunately, these IBIS models are not directly supported in the most popular versions of SPICE including PSpice. This article will cover the basic steps of converting and simulating a single ended IBIS model in PSpice.

I have developed an advanced **IBIS to PSpice Converter** tool along with an IBIS for PSpice symbol library. These tools will allow anyone to accurately simulate digital I/O with the manufacturer provided IBIS models is a PSpice environment including the free **PSPICE-FOR-** $\mathbb{I}$  program. This is critical for engineers that need accurate modeling capabilities but don't have licenses for specialized SI tools like HyperLynx.

This article will simulate the serial clock (SCK) interface between a Microchip Flash Memory SST26VF064B (104 MHz max) and a Lattice FPGA iCE40 UltraPlus (185 MHz max clock).

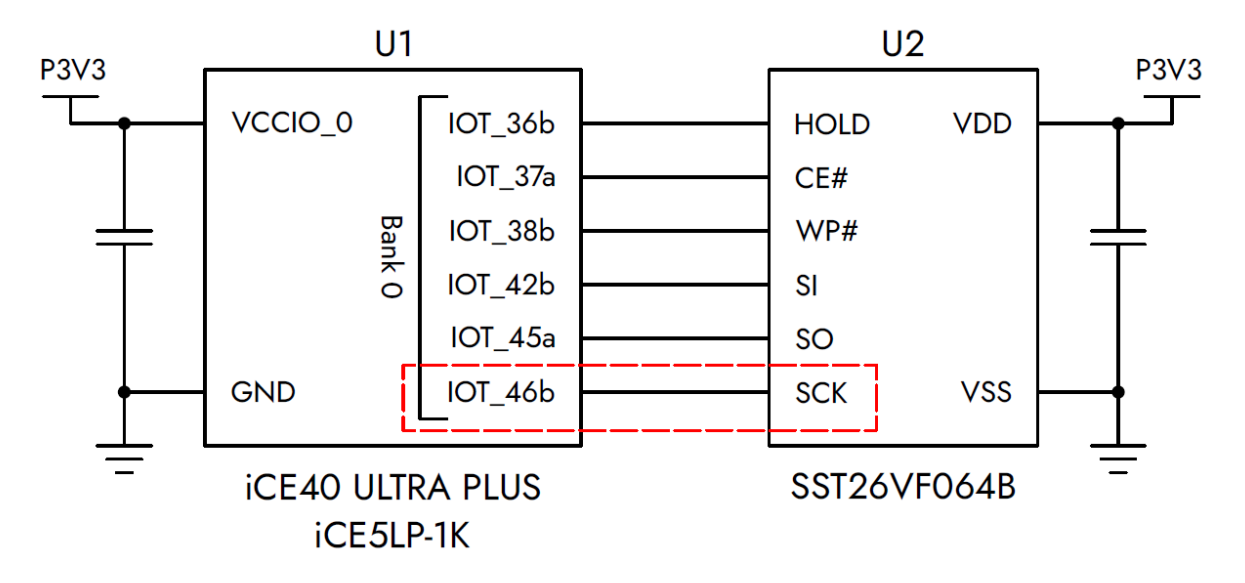

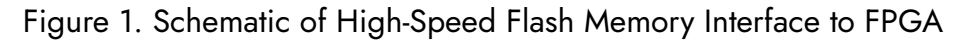

# Step 1. Gather and Review IBIS Models

Both IBIS models are available on the manufacturer's website for the *iCE40 [UltraPlus](https://www.latticesemi.com/view_document?document_id=51984)* and the [SST26VF064B](https://ww1.microchip.com/downloads/en/DeviceDoc/SST26VF064B%20IBIS.zip) chips. Key parameters were reviewed with a text editor with a summary shown in Table 1. The following conclusions were made:

- 1. The iCE40 UltraPlus FPGA LVCMOS 3.3V I/O pin IBIS model is well defined across the Typ, Min, and Max cases.
- 2. The SST26VF064B input pin IBIS model is only partially defined in the Min and Max cases with C\_comp, GND\_clamp, and POWER\_clamp data missing. Also, the Typ rail voltage for the SST26VF064B is only 3.0V while it is being operated at 3.3V.

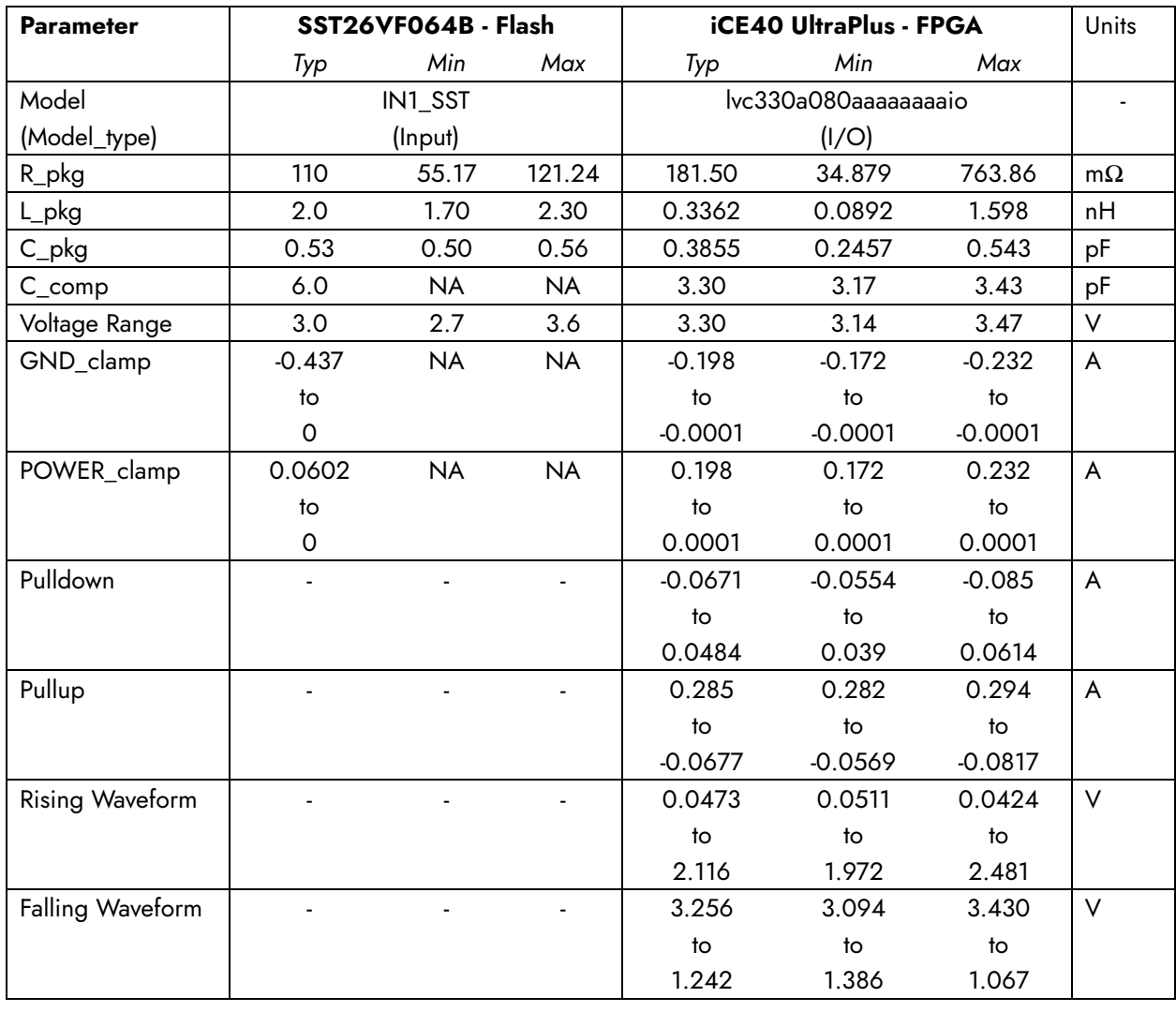

Table 1. Summary of Key Parameters in Manufacturer IBIS Models

# Step 2. Convert IBIS Models to PSpice

The IBIS models are converted to a PSpice model library using the **EMI Sleuth IBIS** to PSpice Converter Tool web page as shown in Figure 2. The '.lib' files will automatically be downloaded. The standard PSpice symbol library can also be downloaded here.

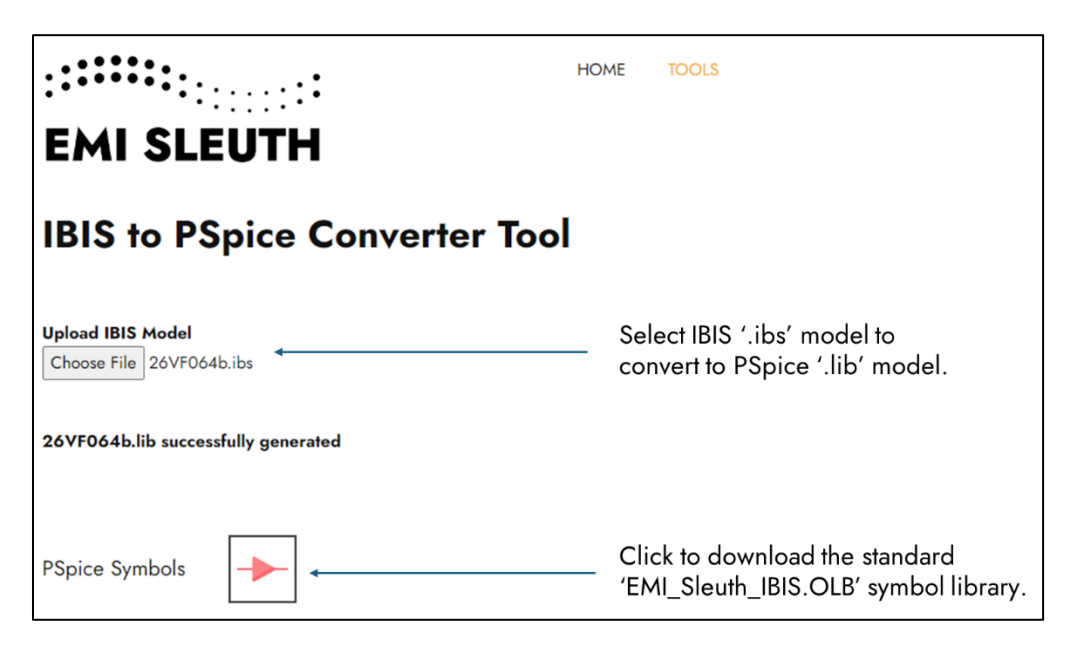

Figure 2. EMI Sleuth IBIS to PSpice Converter Tool Interface

Once the PSpice '.lib' files are generated they should be reviewed with a text editor. These PSpice library files have a header section with all the PSpice models listed for reference as shown in Table 2. Keep in mind that the same limitations to the Min and Max IBIS models identified in Step 1 will carry over to the generated PSpice models.

Table 2. Lists of Relevant PSpice Models from Generated '.lib' Model Files

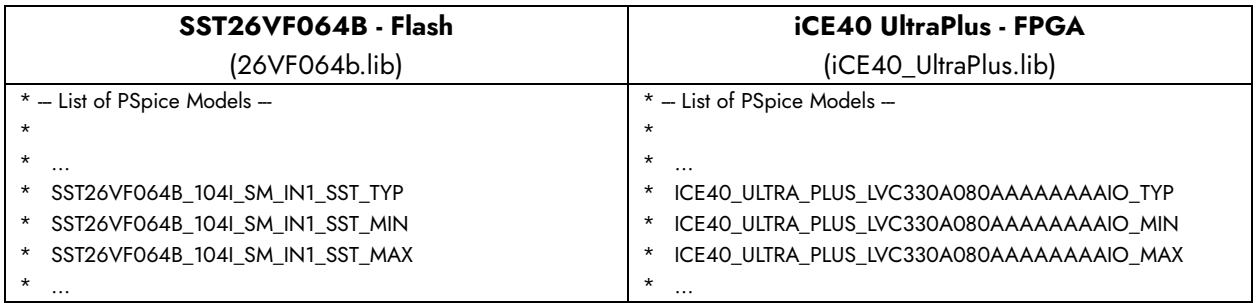

## Step 3. Setup PSpice Project

For this example, a PSpice project was created called "IBIS\_to\_PSpice\_Example". The following steps should be taken to integrate the downloaded PSpice model and symbol libraries:

1. Create a new folder inside the project called "EMI\_Sleuth\_IBIS".

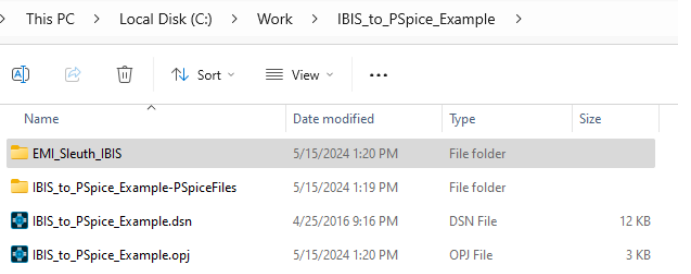

2. Add the '.ibs', '.lib' models and the '.OLB' symbol library to the new folder.

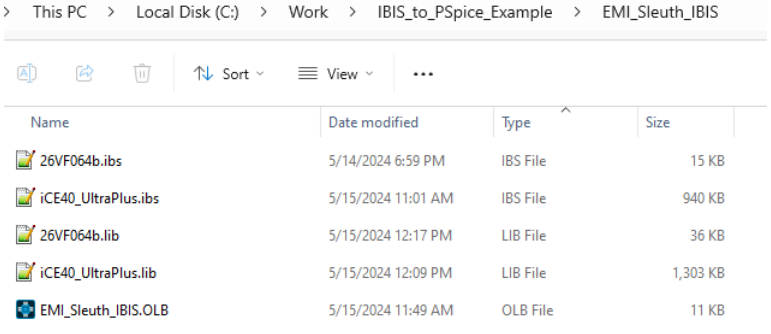

3. Add the "EMI\_Sleuth\_IBIS.OLB" symbol library to the part place libraries.

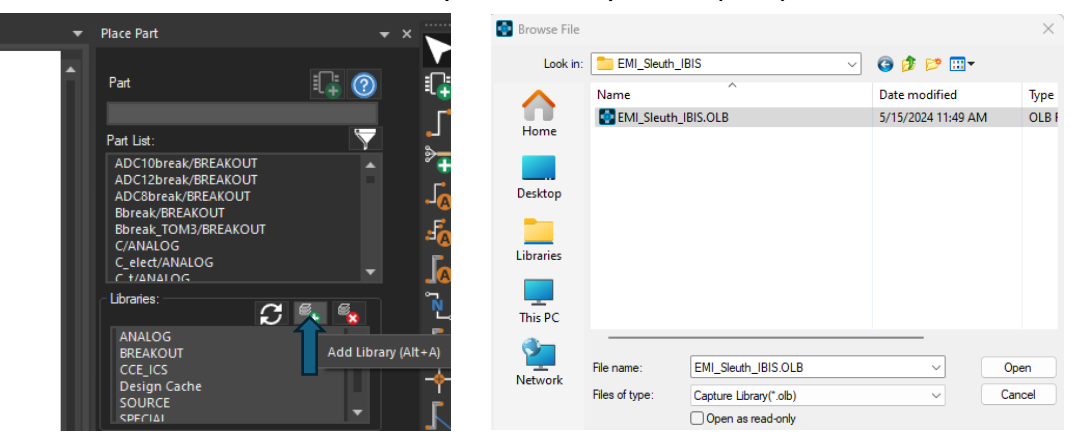

# Step 4. PSpice Schematic Creation and Simulation

The schematic is created with the following steps:

1. Place two copies of the IBIS\_INCLUDE models into the schematic. Add the names of the converter '.lib' files added in Step 3.

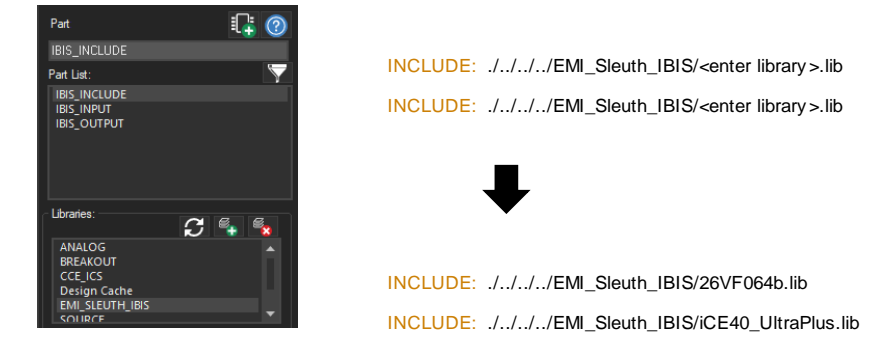

2. Place an IBIS\_OUTPUT and IBIS\_INPUT symbol into the schematic. Update the model names to match the input and output PSpice models identified in Step 2.

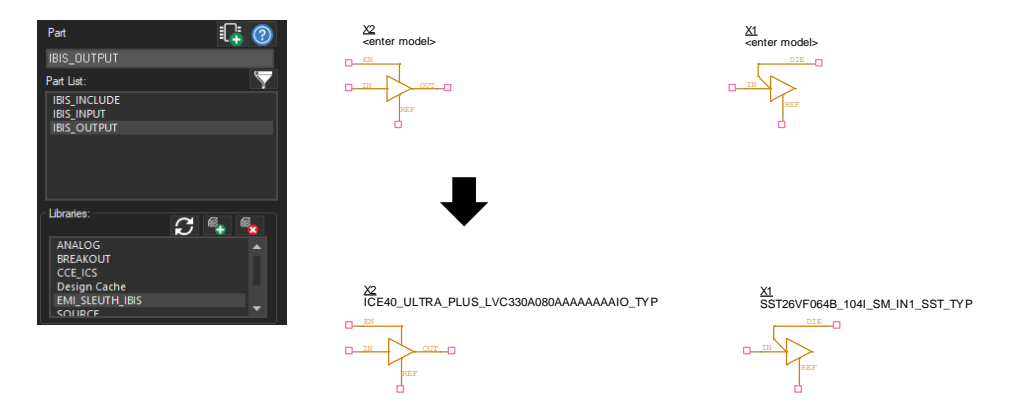

- 3. Add an ideal square wave on the logic input to the IBIS\_OUTPUT driver. This example will use a 90 MHz clock to simulate the maximum achievable SCK speed on the FPGA.
- 4. Add a transmission line to simulate the propagation effects of a PCB trace.
- 5. If desired, include impedance mismatch effects such as matching resistors, vias or transmission line discontinuities.

A completed schematic is shown below in Figure 3. This schematic includes a 50  $\Omega$ transmission line with a 500 ps propagation delay and a zero-ohm jumper resistor at the driver output. Voltage probe points are added to the ideal LOGIC clock source, the driver OUTPUT node, and the INPUT\_DIE node at the receiver. The simulation in Figure 4 shows significant overshoot and undershoot at the receiver due to the impedance mismatch at the driver.

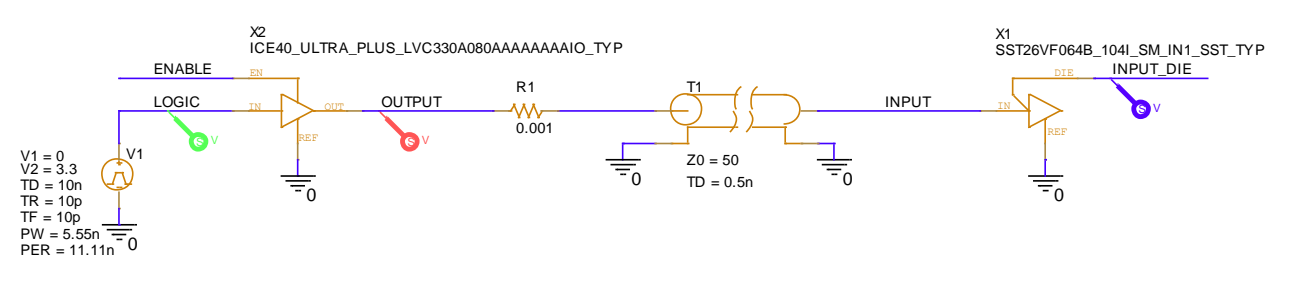

INCLUDE: ./../../../EMI\_Sleuth\_IBIS/26VF064b.lib INCLUDE: ./../../../EMI\_Sleuth\_IBIS/iCE40\_UltraPlus.lib

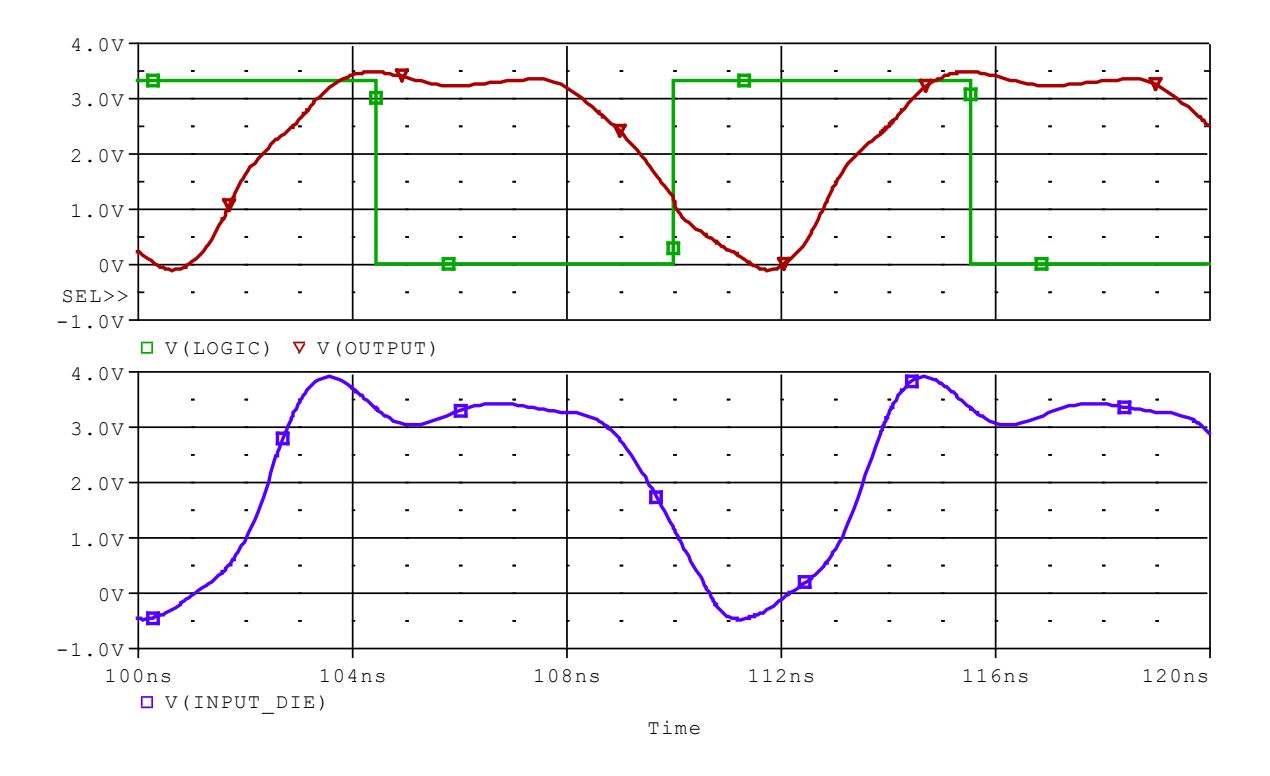

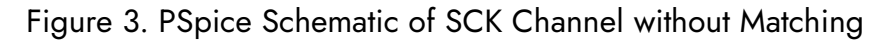

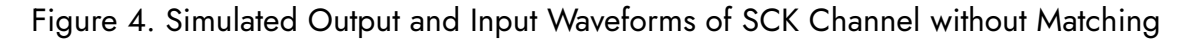

### How to Use IBIS Models in PSpice

The matching resistor was increased to 22  $\Omega$  and shown in Figure 5. The simulation in Figure 6 shows a significant reduction to overshoot and undershoot at the receiver due to the improved impedance match at the line driver. However, closer inspection of the INPUT\_DIE signal is required to ensure compliance to the waveform requirements of the receiver.

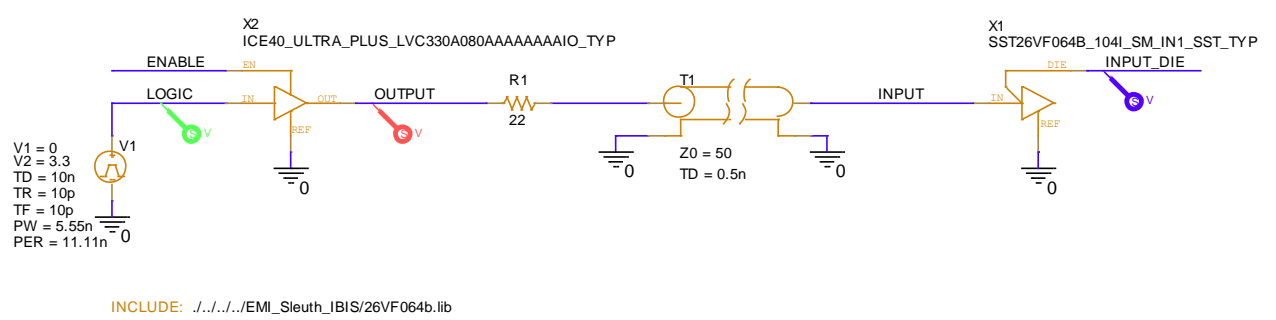

INCLUDE: ./../../../EMI\_Sleuth\_IBIS/iCE40\_UltraPlus.lib

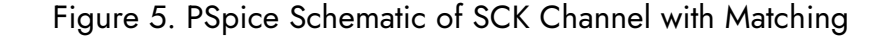

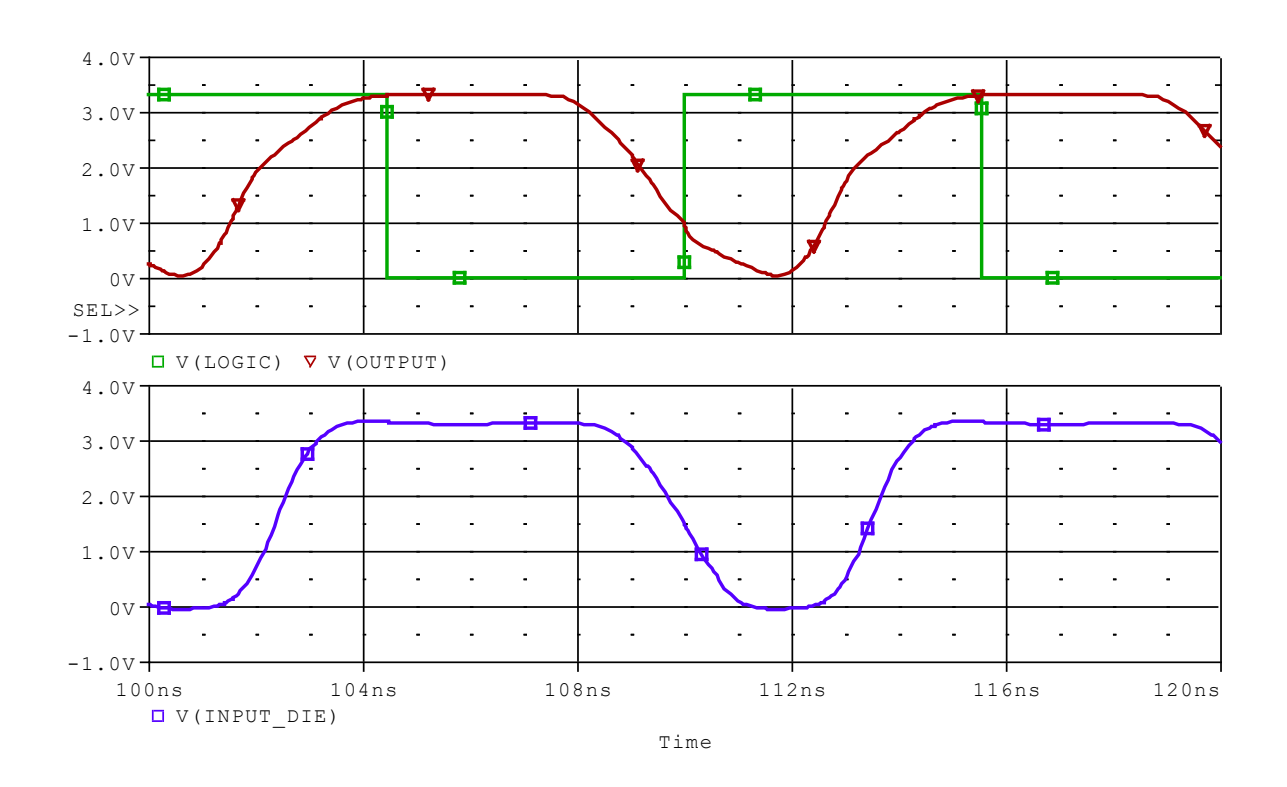

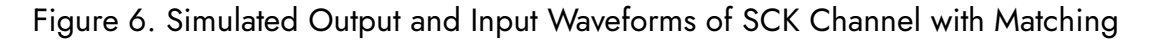

The AC timing characteristics of the flash memory SCK input pin is shown below in Figure 7. The receiver requires a minimum "Serial Clock Low Time" of 4.5 to 5.5 ns for a 104 or 80 MHz clock respectively which can be linearly interpolated to approximately 5 ns for the 90 MHz clock used in this simulation. The simulations above predict a typical low time of approximately 3.5 ns at the INPUT\_DIE signal and therefore the timing requirements will not be met at the maximum FPGA frequency and a slower clock speed is required.

# SST26VF064B/SST26VF064BA

### $8.0$ **AC CHARACTERISTICS**

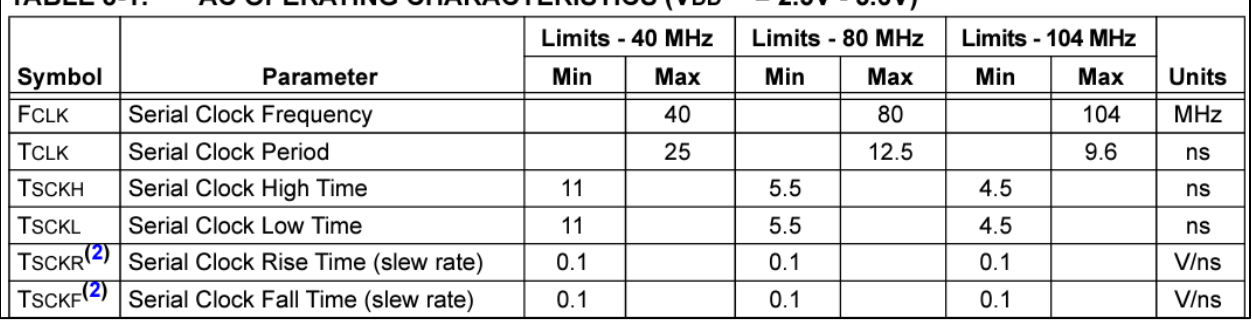

#### AC OPERATING CHARACTERISTICS  $(V_{DD}(1) = 2.3V - 3.6V)$  $TARI F 8.1$

Figure 7. Selected Timing Requirements of the SST26VF064B SCK Input

# **Conclusions**

This article demonstrated that using accurate IBIS models in PSpice is possible with the [EMI](https://emisleuth.com/Tools/IBIS-to-PSpice.html)  [Sleuth IBIS to PSpice Converter Tool.](https://emisleuth.com/Tools/IBIS-to-PSpice.html) A PSpice simulation of a 90 MHz serial clock channel interface was simulated between an FPGA and a flash memory device. These IBIS simulation models were shown to predict significant overshoot and undershoot at the receiver and was able to identify the appropriate driver matching resistor to minimize the impedance mismatch. This simulation also showed that the AC timing characteristics of the receiver could not be met with this FPGA at the maximum rated frequency and a lower clock speed is required for compliance. Therefore, a PSpice simulation with accurate IBIS driver and receiver models was able to predict a significant timing compatibility issue between the FPGA and the selected flash memory device at the desired clock rate.